# **HEAP INTERACTIV MANUALUL PROFESORULUI**

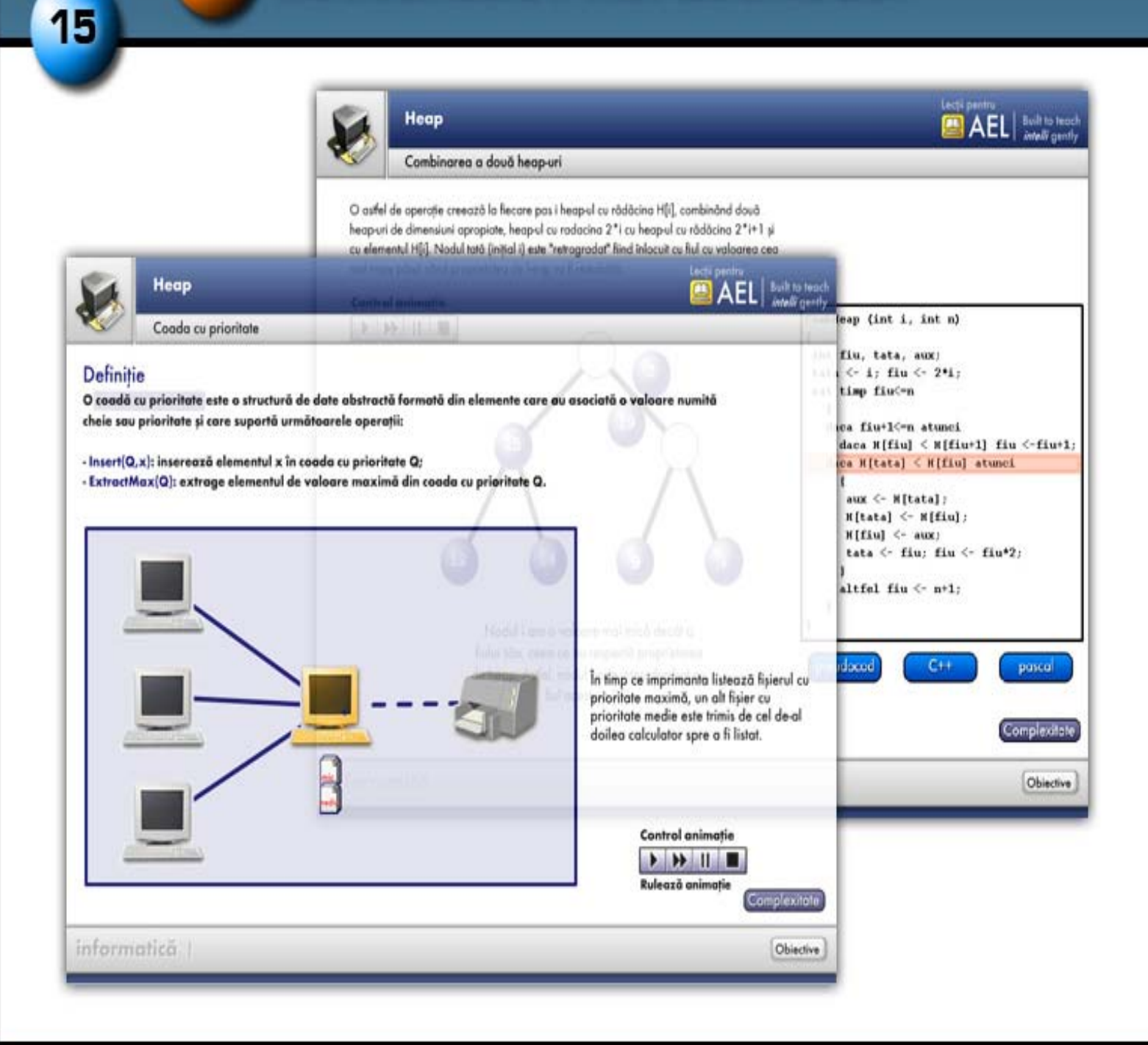

# Produs realizat de

19

9

prof. Emanuela Cerchez prof. Marinel Serban Bianca Milatinovici Răzvan Grădinaru

# **Cuprins**

# **1. Terminologie**

## **2. Structură generală**

- 2.1. Obiective didactice
- 2.2. Continut
- 2.3. Recomandări de structurare şi predare

## **3. Obiecte de conţinut - detaliere**

- 3.1.  $M_{1.1}$  Noțiuni fundamentale recapitulare
- 3.2. **M1.2** MaxHeap prezentare
- 3.3.  $M_{1.3}$  MinHeap prezentare
- 3.4. **M1.4** Test
- 3.5.  $M<sub>2.1</sub> Inserarea unui nod într-un heap$
- 3.6. **M2.2** Crearea unui nod prin inserări repetate
- 3.7. **M3.1** Combinarea a două heap-uri
- 3.8. **M3.2** Crearea unui heap prin combinare
- 3.9. **M4.1** Extragerea unui nod dintr-un heap
- 3.10. **M4.2** Coada cu prioritate
- 3.11. **M4.3** Test recapitulativ coada cu prioritate
- 3.12. **M5.1** Heapsort
- 3.13. **M5.2** Test recapitulativ Heapsort

## **4. Bibliografie**

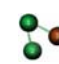

# **1. Terminologie**

**Butoane definitie / explicatii suplimentare –**  $\left[\frac{\text{Defini}}{\text{Set}}\right]$  **– sunt amplasate în** funcție de context și, atunci când sunt accesate, prezintă într-o fereastră de detaliu, definitia termenului respectiv sau explicatii suplimentare despre acesta.

**Butoane de reinitializare a animatiei / aplicatiei -**  $\mathbb{R}$  **- prin apăsarea lor se** reiniţializează animaţia, respectiv aplicaţia.

**Butoane care indică obiectivele lecției respective -**  $\boxed{\text{Objective}}$  **- sunt ampla**sate totdeauna în partea din dreapta jos a ecranului. Prin apăsarea lor, într-o fereastră detaliu se prezintă obiectivele lecţiei.

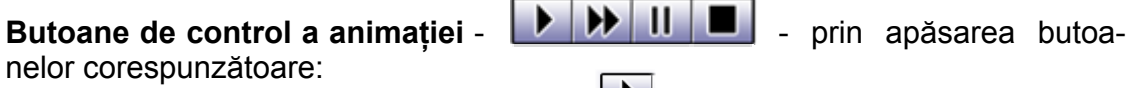

- se execută animația "pas cu pas"  $\blacksquare$
- se rulează animatia în mod continuu  $\blacktriangleright$
- se face pauză în executarea animației  $\blacksquare$
- se oprește animația  $\blacksquare$

**Butoane care indică anumite acţiuni care trebuie executate asupra elementului selectat** – (Sterge) – atunci când sunt accesate realizează operaţia indicată.

**Butoane selectare item –**  $\begin{bmatrix} 2 \\ 2 \end{bmatrix}$  **– atunci când sunt accesate se realizează** operaţia de selectare şi afişare a item-ului corespunzător din test.

#### **Butoane de indicare a corectitudinii răspunsului**

- răspuns corect  $\sqrt{ }$
- răspuns eronat  $\blacktriangleright$

**Ferestre detaliu** – sunt ferestre care oferă informatii suplimentare despre o anumită notiune. Asupra unei ferestre detaliu se poate face "drag and drop" actionând asupra barei de titlu a ferestrei. Exemplu :

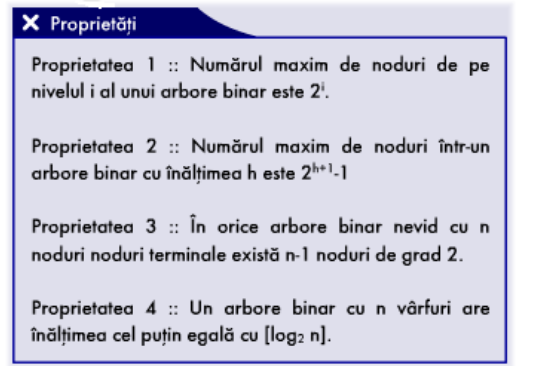

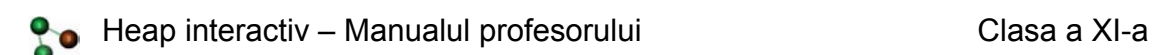

**Ferestre de animaţie realizată cu mouse-ul** – sunt ferestre în care animaţia este realizată direct cu mouse-ul, utilizând "drag\_and\_drop" asupra unui element. Exemplu :

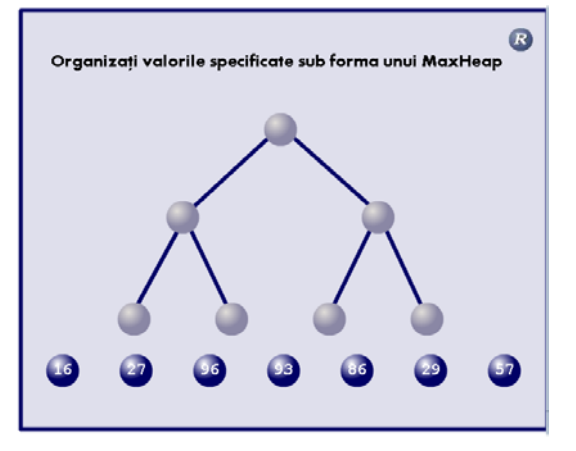

**Ferestre afişare contraexemple – sunt ferestre în care exemplul corect și** contraexemplele sunt vizualizate prin selectare. Exemplu :

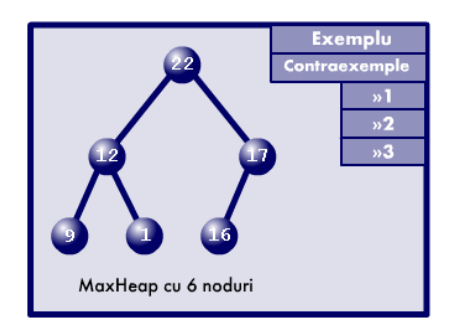

**Butoane de selectare a modului de afişare al algoritmului – <b>CHAN** – atunci când sunt accesate realizează afișarea algoritmului în pseudocod sau în limbajul de programare indicat.

**Butoane pentru închis ferestre detaliu –** – sunt amplasate în colţul stânga sus a ferestrelor de detaliu iar apăsarea lor duce la închiderea ferestrei.

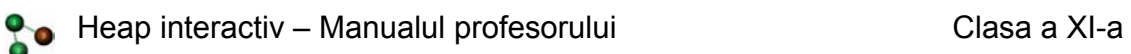

# **2. Structura generală**

În acest capitol sunt prezentate obiectivele didactice care pot fi atinse utilizând acest material. În finalul prezentării sunt incluse câteva recomandări privind unele moduri în care ar putea fi combinate aceste momente pentru a obține o lectie.

# **2.1. Obiective didactice**

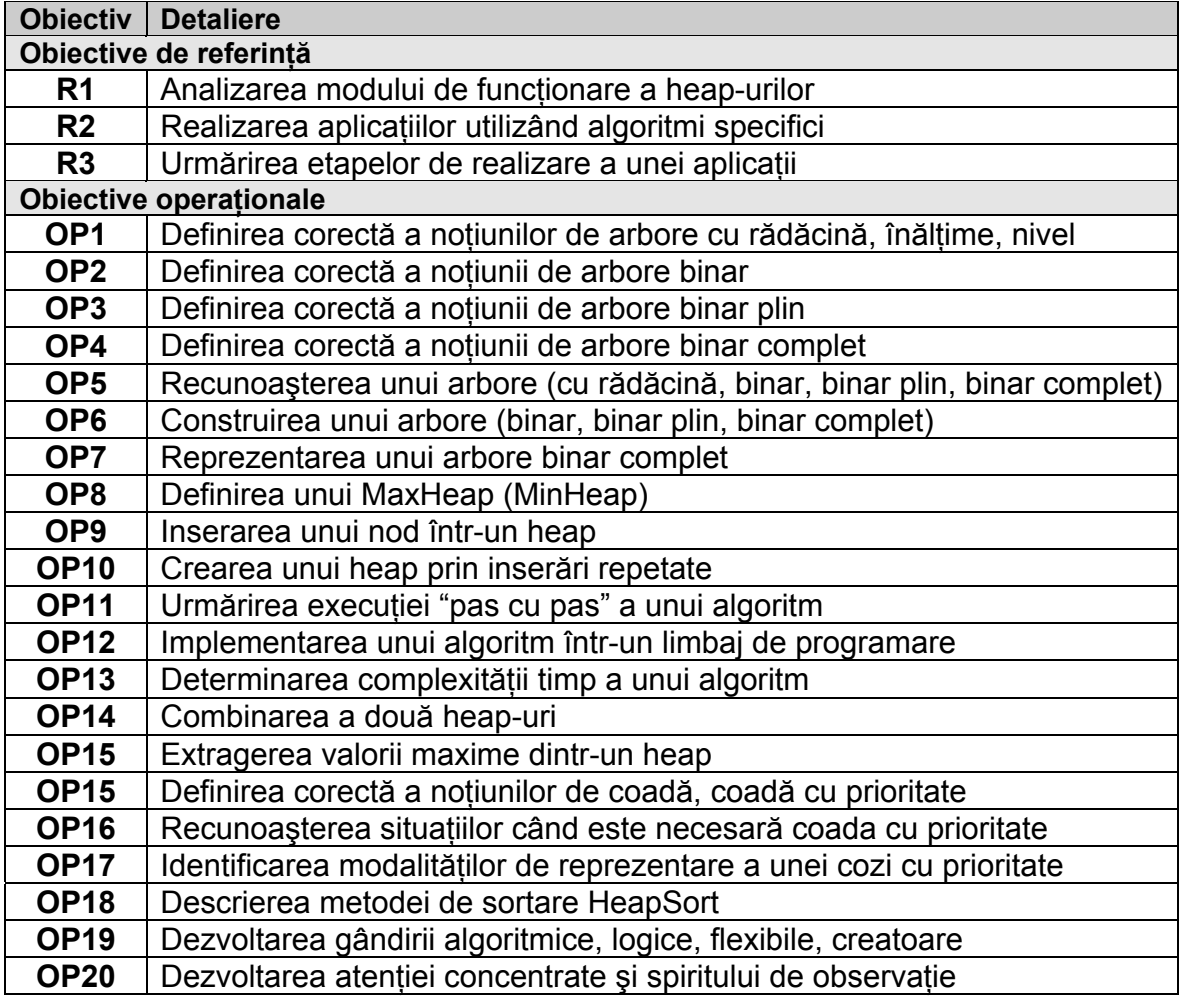

# **2.2 Conţinut**

Se prezintă lista obiectelor de conţinut (notate cu M) şi caracteristicile lor generale.

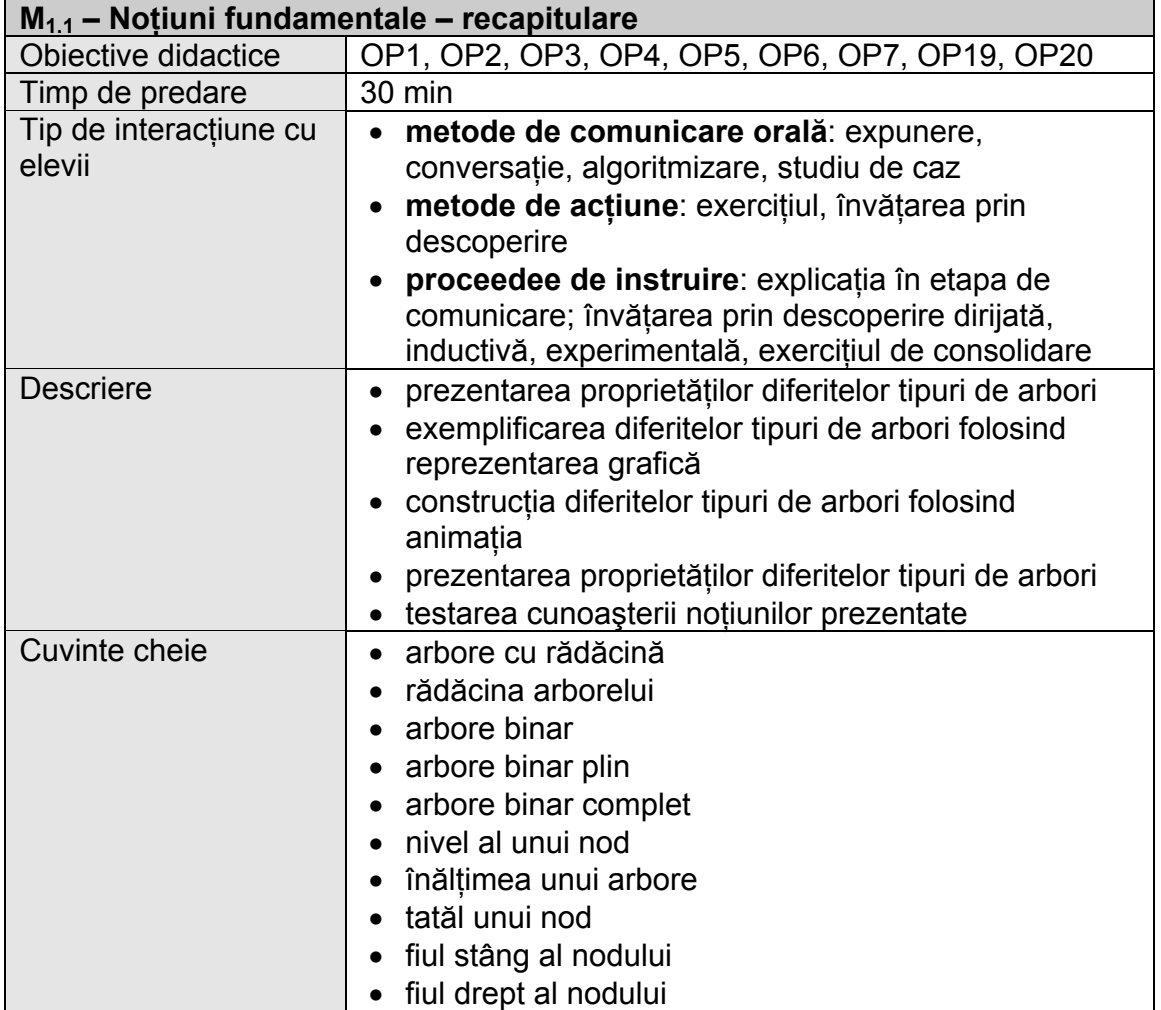

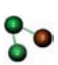

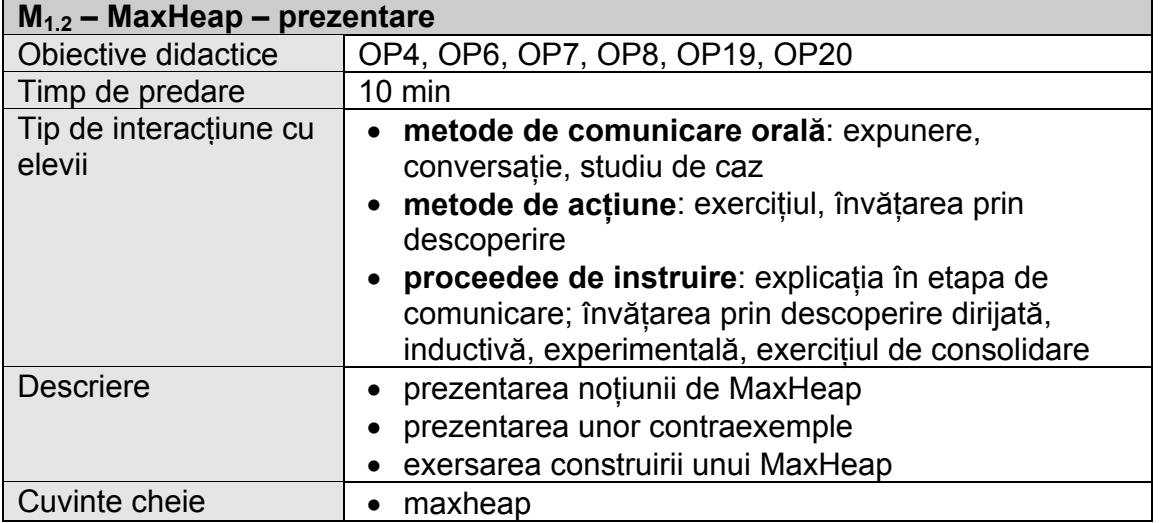

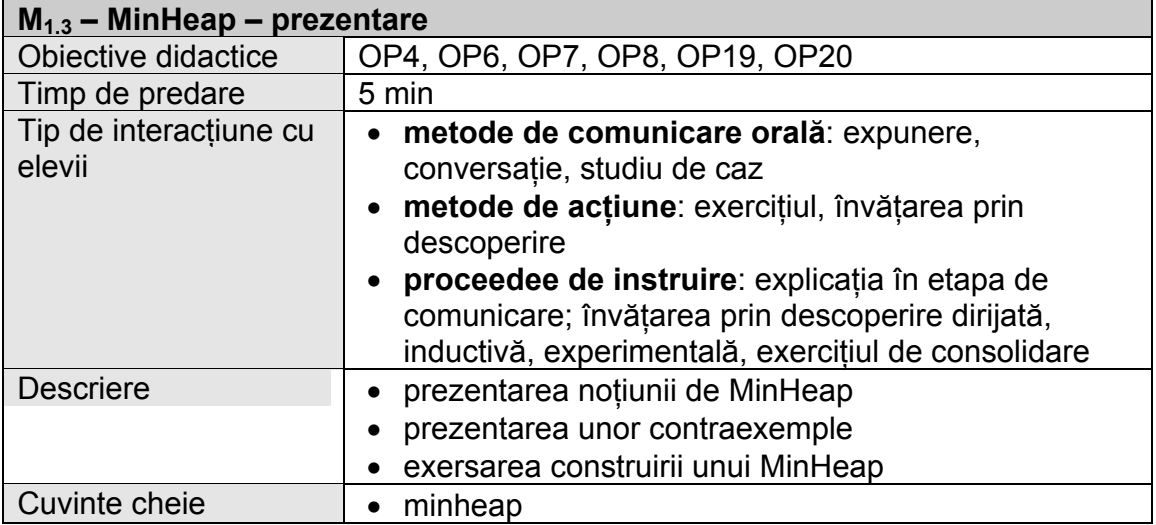

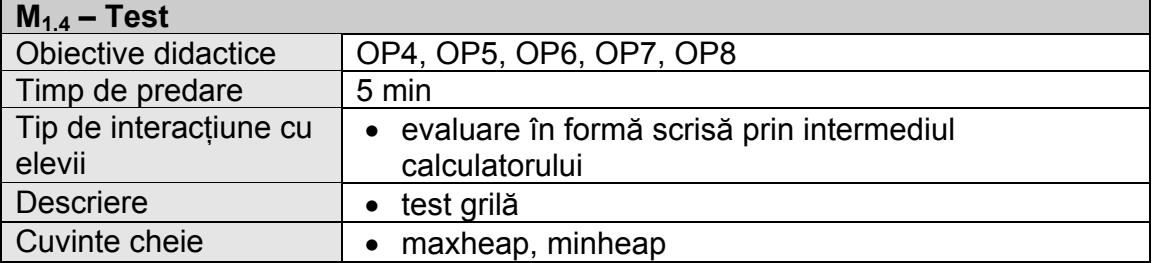

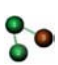

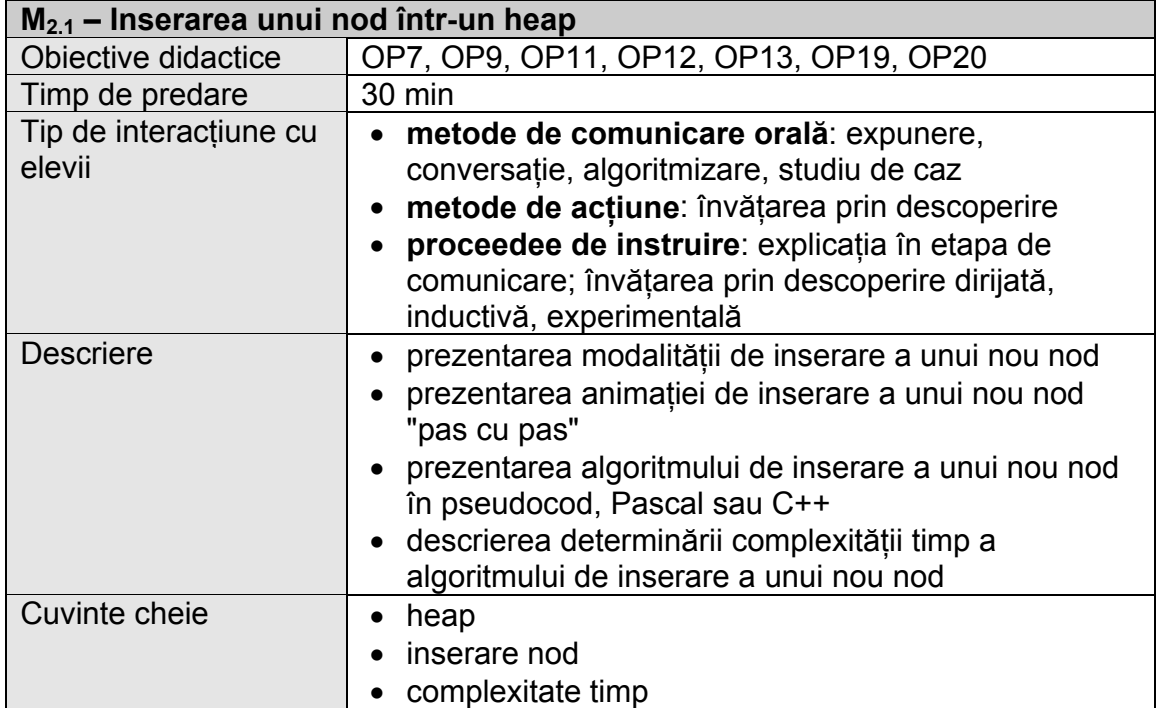

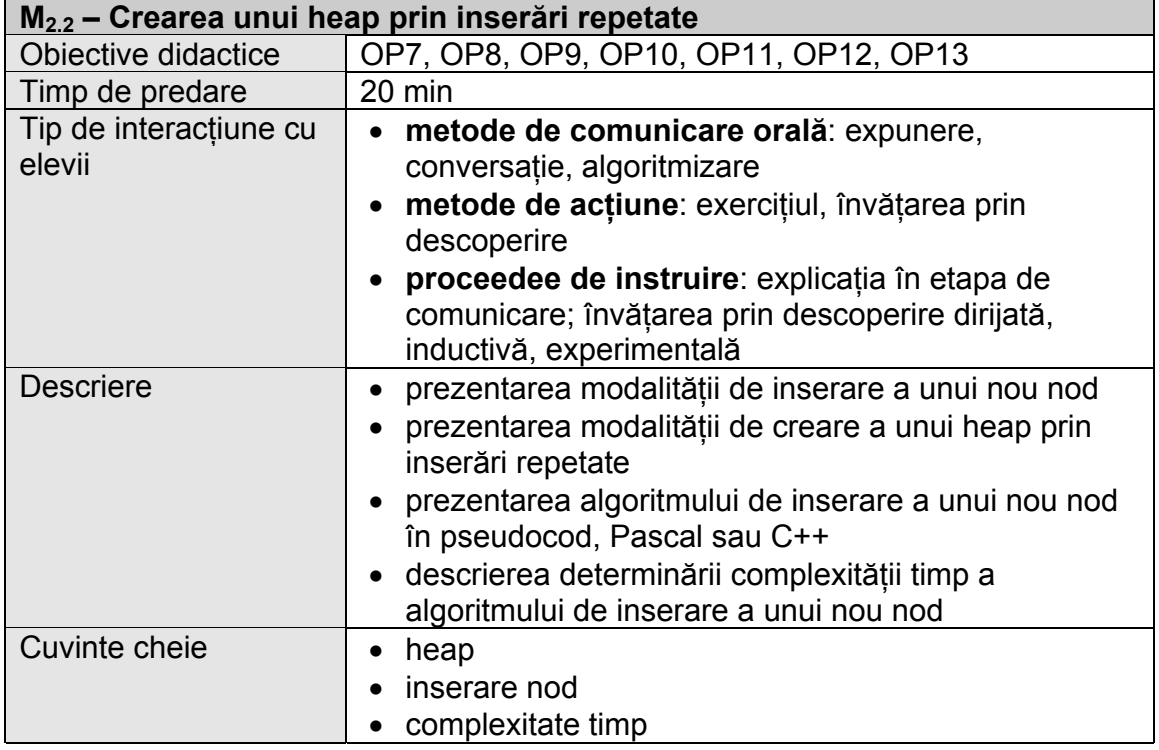

 $\overline{\phantom{a}}$ 

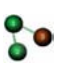

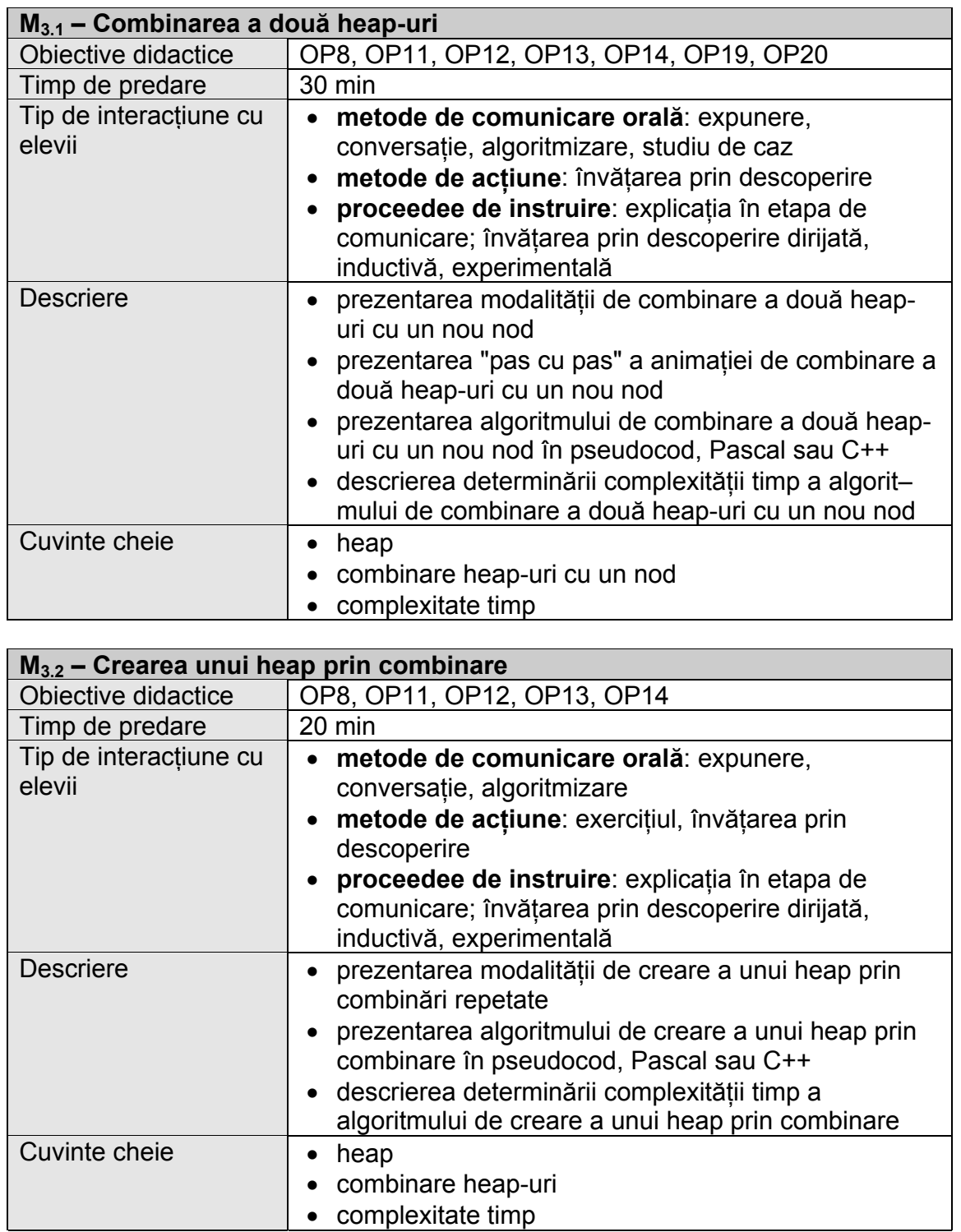

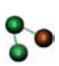

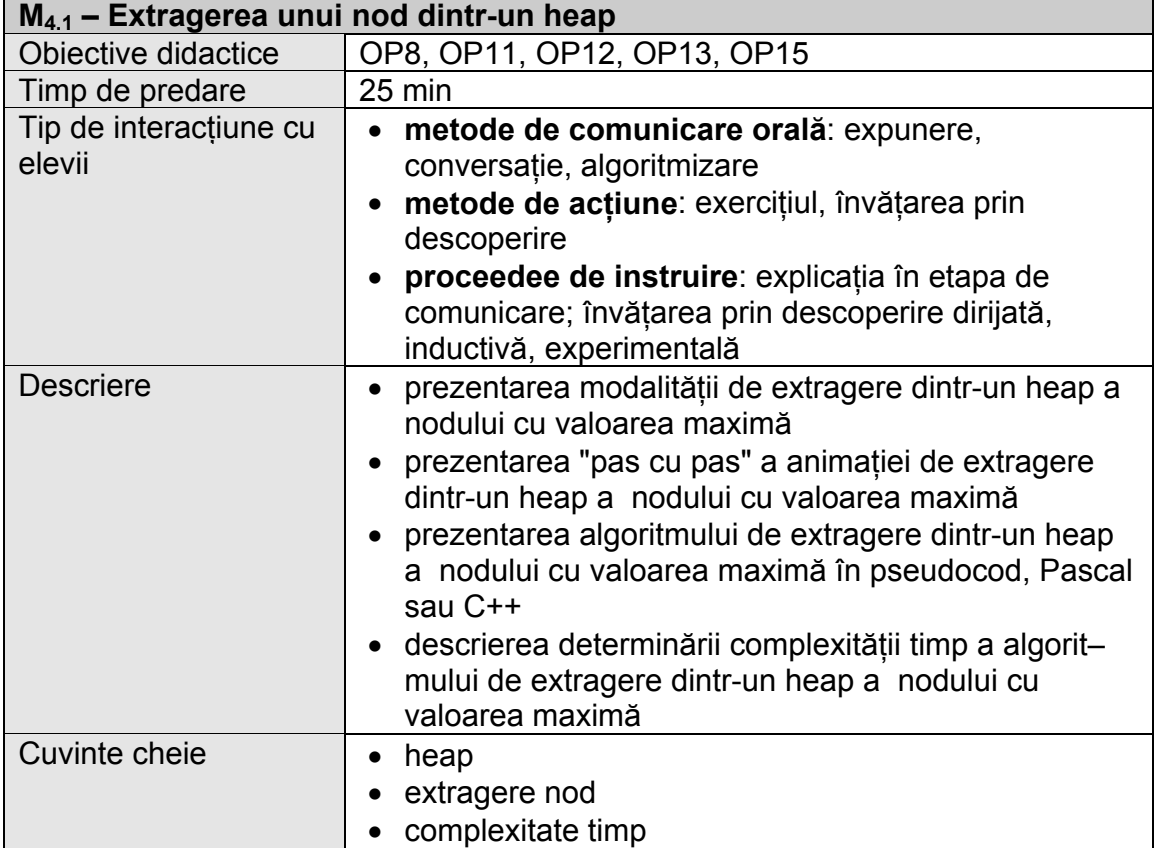

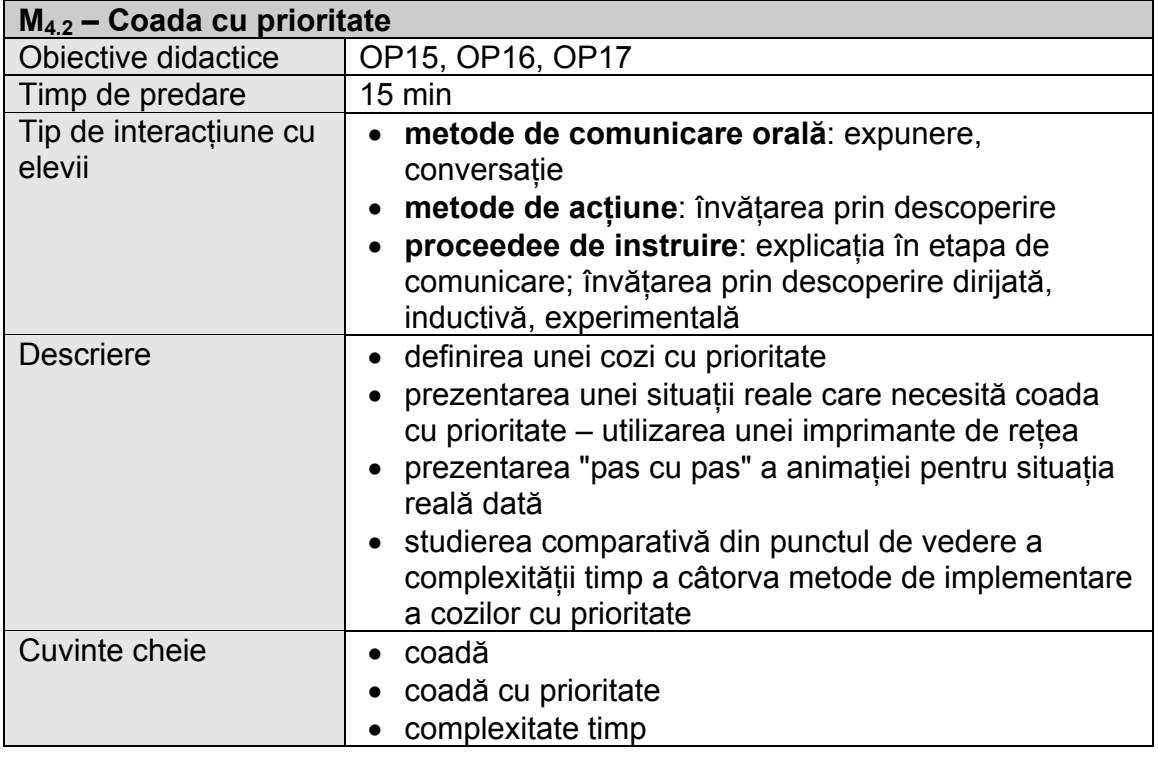

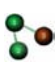

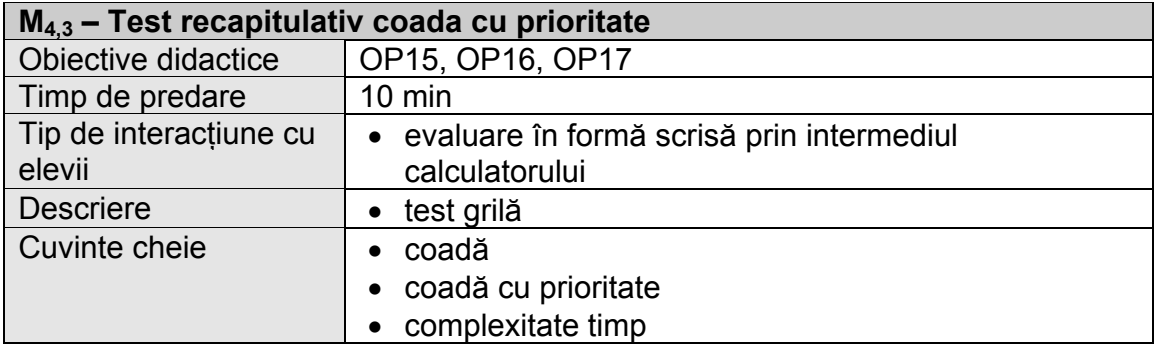

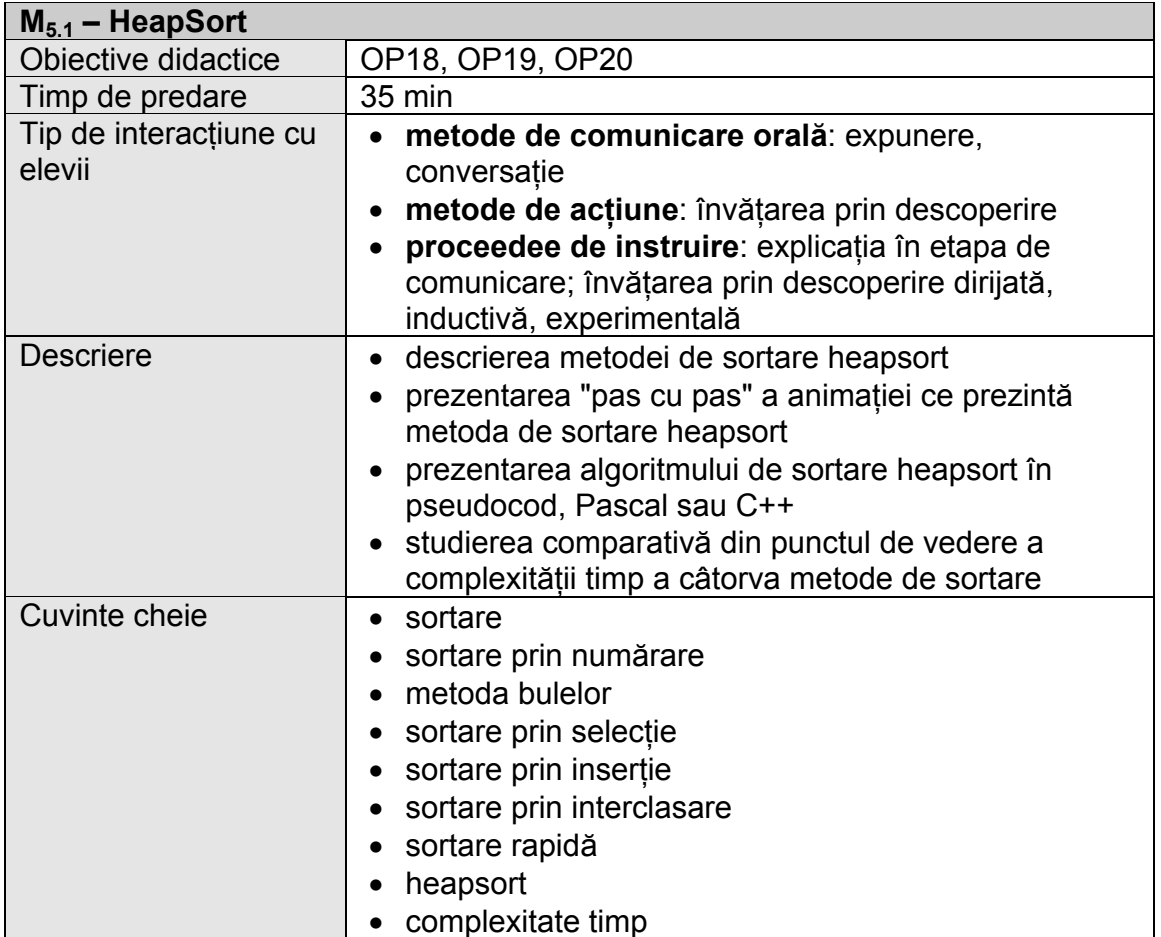

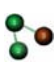

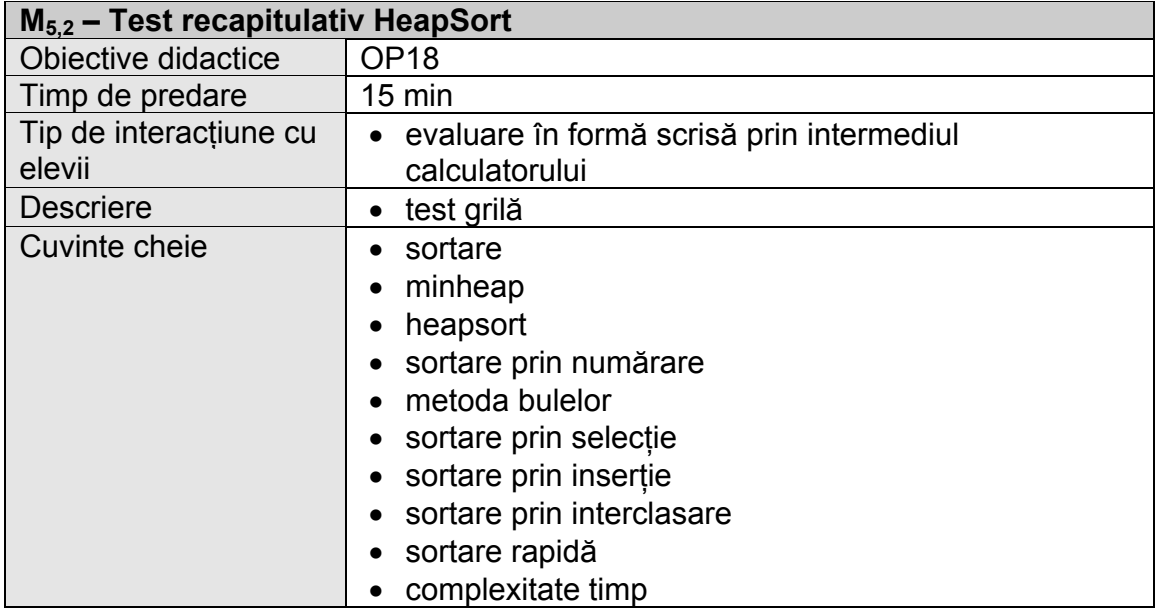

## **2.3. Recomandări de structurare şi predare**

• **Planul unităţii de învăţare 1 Timp: 1 oră** Obiect de conținut Timp (min)  $M<sub>1</sub>$  $M_{1,2}$  $M<sub>1,3</sub>$  $M_{1,4}$ 30 10 5 5 • **Planul unităţii de învăţare 2 Timp: 1 oră** Obiect de conținut Timp (min)  $M_{2,1}$  $M<sub>2.2</sub>$ 30 20 • **Planul unităţii de învăţare 3 Timp: 1 oră** Obiect de conținut | Timp (min)  $M<sub>31</sub>$  $M<sub>3,2</sub>$ 30 20 • **Planul unităţii de învăţare 4 Timp: 1 oră** Obiect de conținut | Timp (min)  $M_{4.1}$  $M_{4.2}$  $M_{4,3}$ 25 15 10 • **Planul unităţii de învăţare 5 Timp: 1 oră** Obiect de conținut Timp (min)  $M<sub>51</sub>$  $M<sub>5.2</sub>$ 35 15

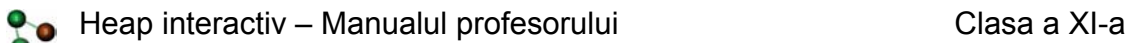

# **3. Obiecte de conţinut - detaliere**

În continuare vom prezenta în detaliu modul de utilizare a elementelor din ferestrele lecției (navigare, elemente specifice, funcționarea aplicațiilor, etc.). Subliniem că navigarea elementară se face cu ajutorul butoanelor descrise în Capitolul 1 – Terminologie, al acestui manual. Nu ne vom referi la acestea decât spicuitiv.

# **3.1. Noţiuni fundamentale – recapitulare**

În acest obiect de continut sunt prezentate notiunile recapitulative necesare pentru studierea structurii de date heap.

În partea stângă a ecranului apare un meniu cu cinci itemi, precedaţi de butonul care se animează în momentul în care cursorul mouse-ului trece peste item. Obiectul de continut cuprinde patru notiuni recapitulative – arbore cu rădăcină, arbore binar, arbore binar plin, arbore binar complet – şi un test recapitulativ de verificare a cunoașterii acestor noțiuni.

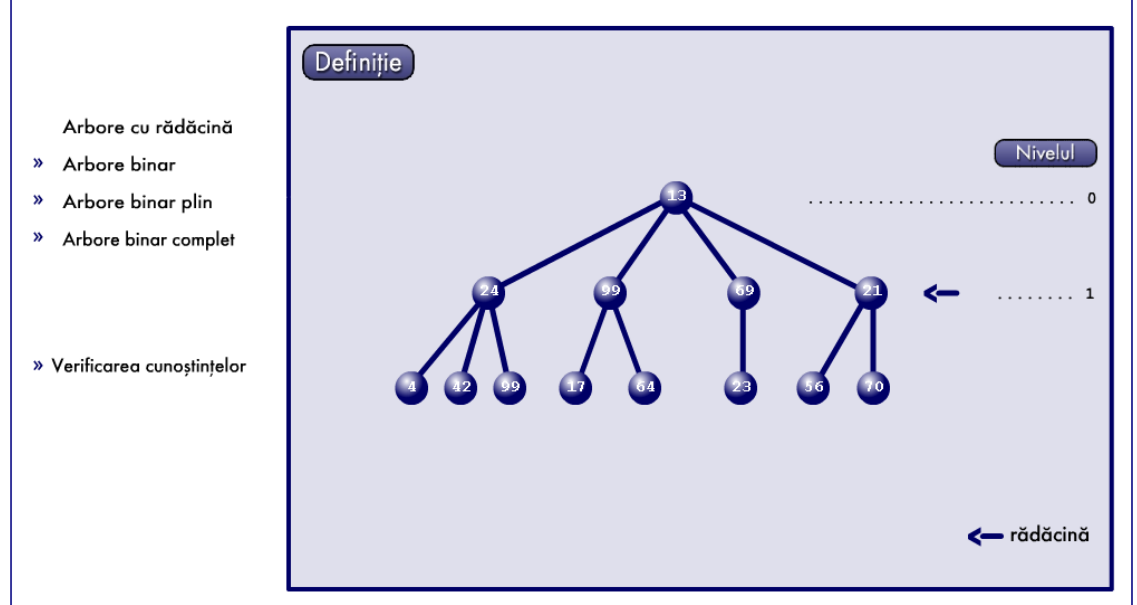

La acţionarea primului item – **Arbore cu rădăcină** – începe automat animaţia care construieşte pas cu pas un arbore oarecare indicându-se în fiecare moment rădăcina curentă. Pe tot parcursul construirii arborelui sunt disponibile două butoane :

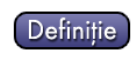

 care acţionat deschide o fereastră detaliu care conţine definiţia arborelui cu rădăcină

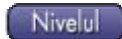

Nivelu**n** care acționat deschide o fereastră detaliu care conține definiția nivelului unui nod

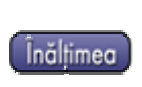

 După terminarea construirii arborelui, în partea stângă a acestuia, apare un nou buton, care acţionat deschide fereastra detaliu corespunzătoare, precum şi exemplificarea definiţiei pentru arborele construit

La acţionarea celui de al doilea item – **Arbore binar** – apare obiectul de conţinut care descrie noţiunea de arbore binar.

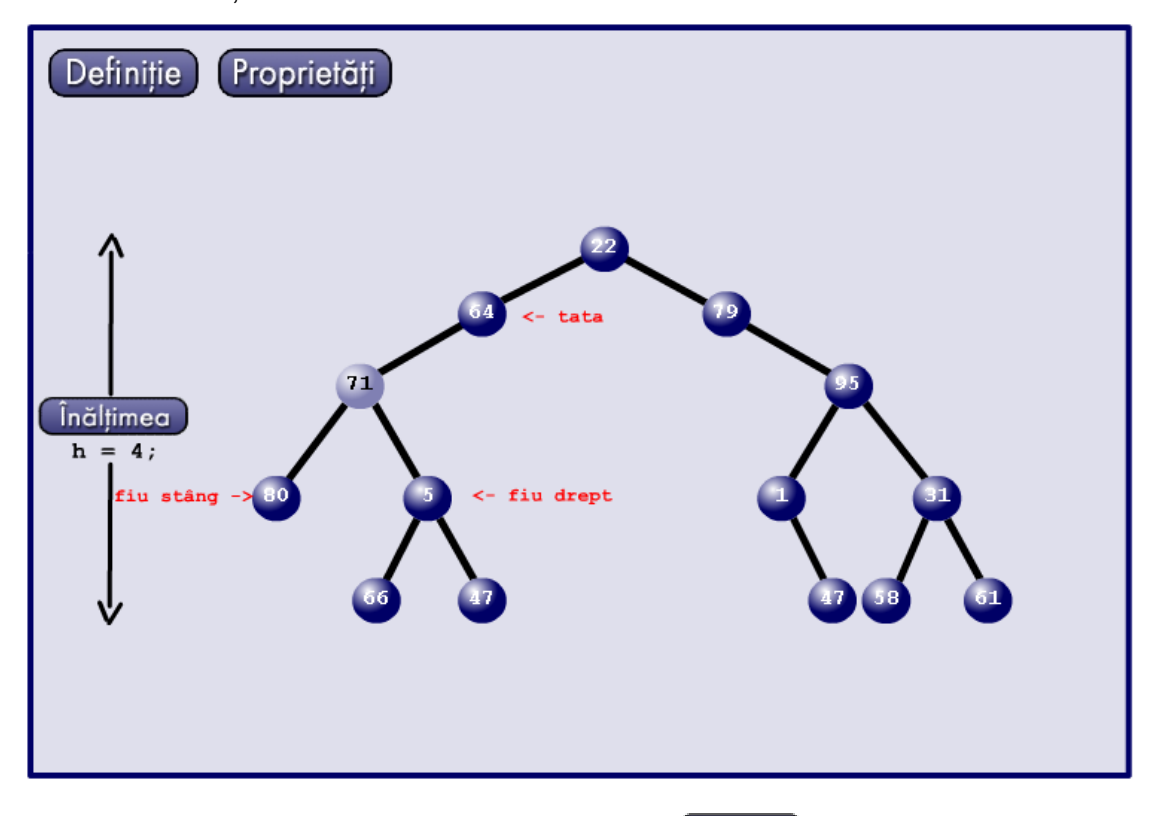

Şi aici sunt disponibile butoanele Definiție și *Christinea* cu funcțiunile descrise mai sus. În plus mai apare şi butonul

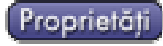

**Proprietăți la acționarea acestui buton, într-o fereastră detaliu se descriu** proprietăţile specifice unui arbore binar

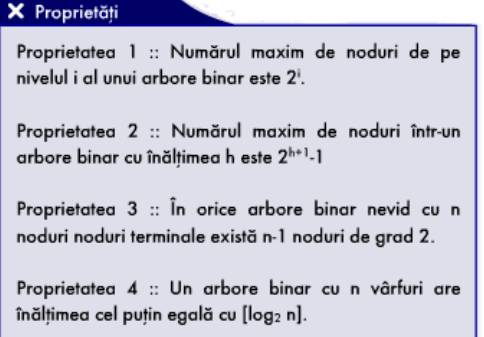

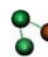

Acţionând asupra unui nod oarecare al arborelui sunt indicate nodurile cu care acesta este în legătura și relația dintre acestea.

La actionarea celui de al treilea item - **Arbore binar plin** - apare obiectul de continut care descrie notiunea de arbore binar plin. În partea stângă a ferestrei respective apar cinci butoane care indică numărul de noduri (1, 3, 7, 15, 31) pentru arborii binari plini dati ca exemplu (aici 15).

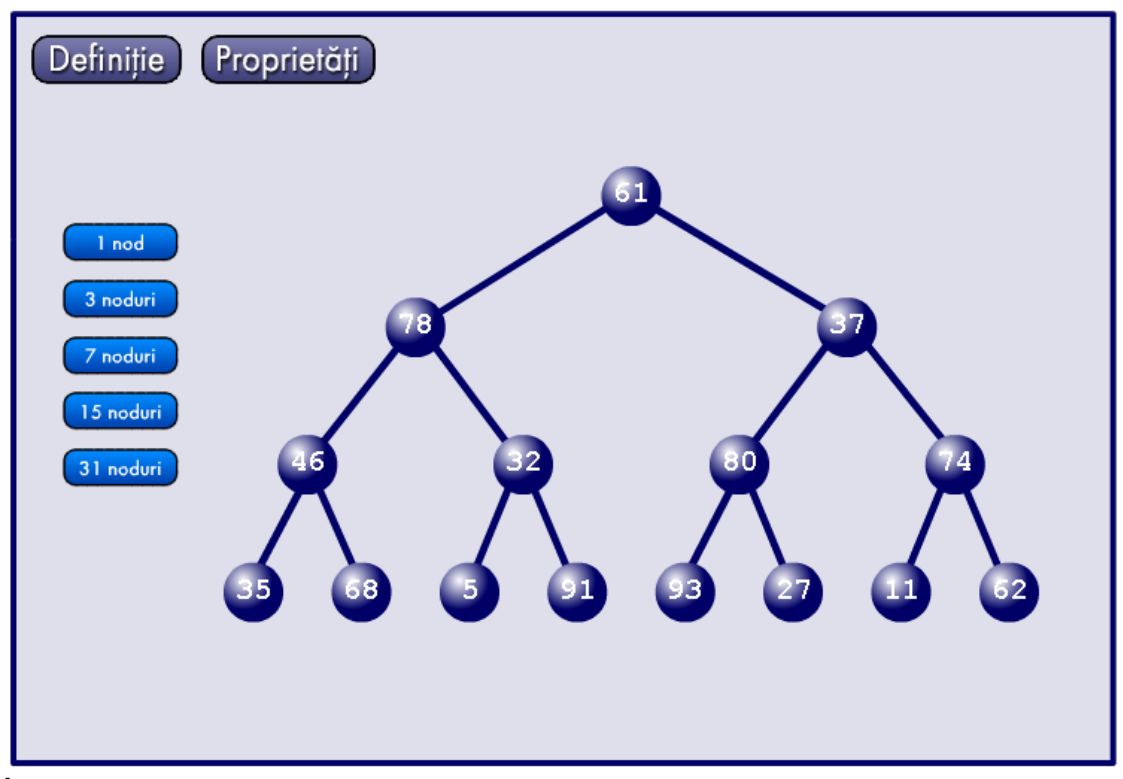

În cazul în care se acţionează de două sau mai multe ori consecutiv pe acelaşi buton, vor fi generati arbori care de aceiasi dimensiune, dar valorile generate în noduri vor fi altele.

Butoanele Definiție și reprietăți îndeplinesc aceleași funcțiuni ca cele descrise mai sus.

La acţionarea celui de al patrulea item – **Arbore binar complet** – apare obiectul de continut care descrie notiunea de arbore binar complet. În partea de sus a ferestrei apar patru butoane, două dintre ele, Definiție si frepretăți fiind deja prezentate.

Actionarea butonului (Reprezentare) va produce aparitia unei ferestre detaliu care cuprinde descrierea reprezentării unui arbore binar complet utilizând structura de date tablou unidimensional, reprezentare ce este optimă din punctul de vedere al spatiului de memorie ocupat.

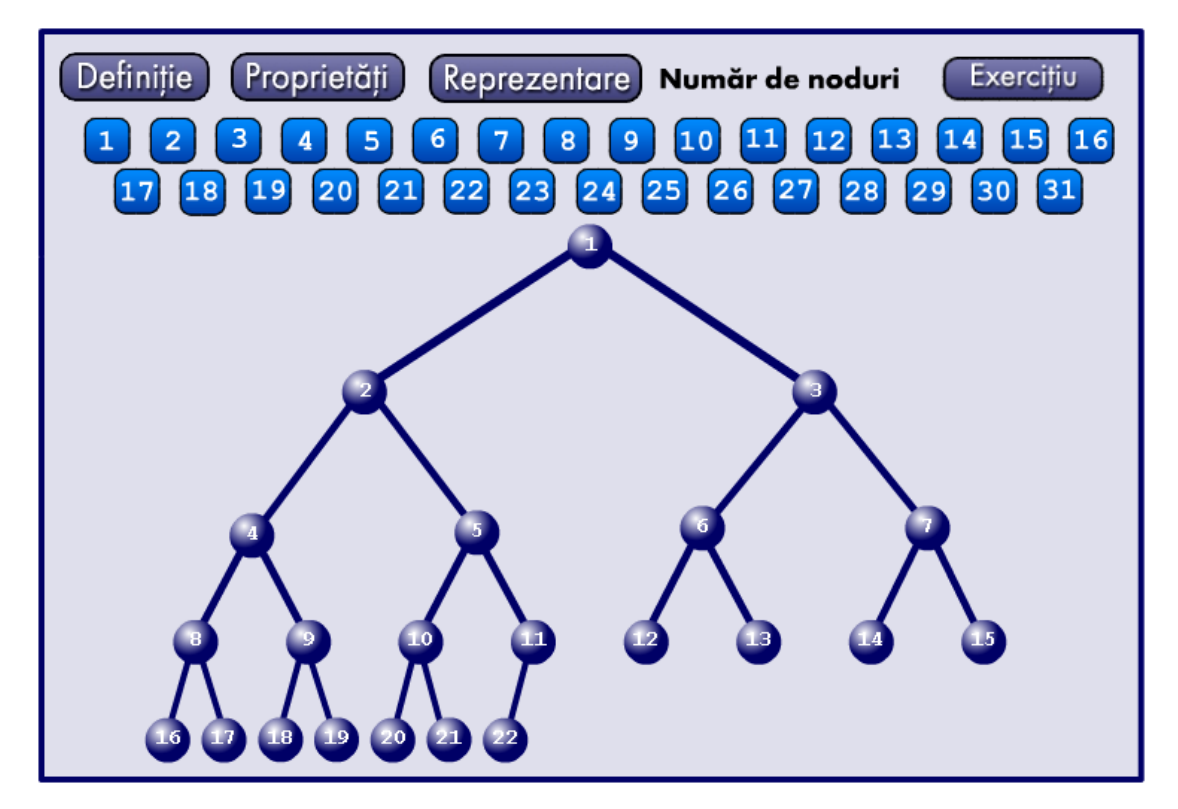

Sub aceste butoane există un număr de 31 de butoane numerotate de la 1 la 31, actionarea unuia din ele producând generarea și reprezentarea unui arbore binar complet cu numărul respectiv de noduri. Nodurile generate vor fi numerotate conform reprezentării secventiale a unui arbore binar complet.

Acționarea butonului **depretiu duce la apariția obiectului de conținut** în care se testează întelegerea noțiunii de arbore binar complet. Revenirea la fereastra anterioară se poate face în orice moment actionând butonul **charagement de la care** apare în partea superioară dreapta a ferestrei.

Cu ajutorul mouse-ului se selectează nodul care se doreşte a fi eliminat, apoi se acționează butonul *[ Sterge ].* Va fi eliminat atât nodul respectiv cât și întreg subarborele a cărui rădăcină este, ca și legătura spre nodul părinte. În permanentă, în partea de jos a ferestrei sunt date informaţii despre numărul de noduri ce vor fi eliminate prin selecția respectivă, ca și numărul de noduri deja eliminate.

În momentul în care se consideră că exerciţiul este încheiat, se acţionează butonul **G**<sub>ota</sub> . Rezultatul este indicat în mod sugestiv :

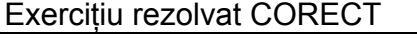

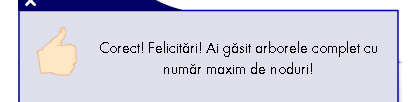

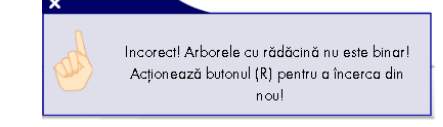

Exercitiu rezolvat INCORECT

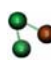

**Po** Heap interactiv – Manualul profesorului Clasa a XI-a

În cazul în care exerciţiul nu a fost rezolvat corect, mesajul furnizat de aplicaţie poate să fie diferit în functie de eroarea care a fost făcută.

Exercițiul poate fi reluat în orice moment acționând butonul **3**.

La actionarea celui de al patrulea item – Verificarea cunostintelor – reapare obiectul de continut initial care contine un test cu cinci exercitii recapitulative, numerotate de la 1 la 5 de forma  $\Box$  sub care se găseste butonul inactiv  $\Box$  Gata

Exercițiile 2, 3, și 5 sunt de tip test grilă cu răspunsuri de tip "complement simplu", adică doar o variantă de răspuns corectă. Exercitiul 1 și 4 sunt de tip interactiv, solicitând selectarea cu ajutorul mouse-ului a unui nod din reprezentarea grafică a unui graf, respectiv completarea cu valorile nodurilor unui arbore a câmpurilor din exerciţiu. Exerciţiile se selectează cu ajutorul mouse-ului.

Cât timp nu s-a răspuns la toate cele cinci exercitii butonul (Gete ) rămâne inactiv. Elevul poate selecta oricare din exercitii, în orice ordine, poate reveni la un exercitiu, îl poate modifica.

După rezolvarea tuturor exercițiilor butonul (Goto) devine activ, dar chiar și acum se pot face modificări în exerciții.

Finalizarea exercitiilor se face actionând butonul Geta . Din acest moment nu se mai pot face modificări în exerciţii şi în dreapta butoanelor care indică numărul exercitiului este prezentat rezultatul evaluării.

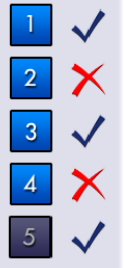

La actionarea butoanelor care indică numărul exercițiului este prezentat din nou exercitiul, indicându-se, cu culoarea roșie răspunsul corect.

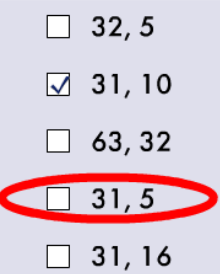

În acelaşi timp, în partea din dreapta jos a ferestrei sunt indicate noţunile pe care elevul trebuie să le revadă.

# **3.2. MaxHeap – prezentare**

În acest obiect de continut este prezentată notiunea de MaxHeap. Fereastra este împărtită în mai multe zone: definiția, exemple, exercițiu, definirea MaxHeap-ului ca tablou.

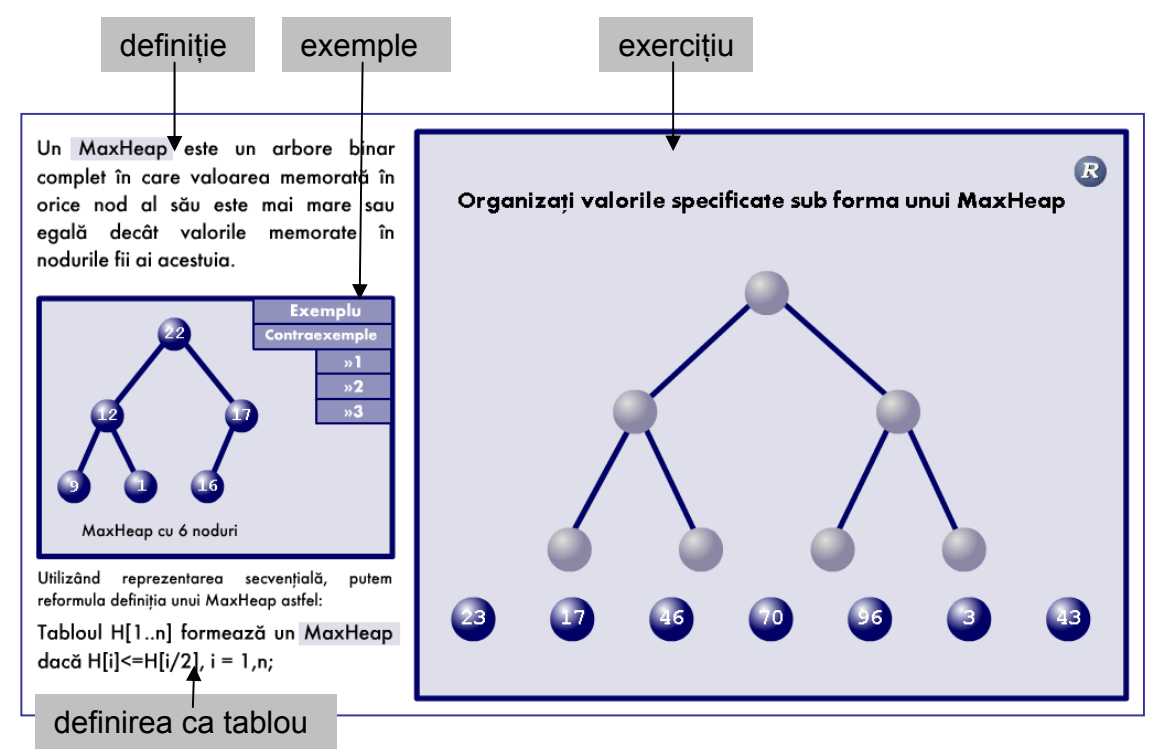

Exemplele şi contraexemplele se selectează cu ajutorul mouse-ului în orice ordine şi în orice moment.

Exerciţiul se rezolvă utilizând tehnica "drag\_and\_drop", trăgând cu mouse-ul nodurile din partea de jos a ecranului în una din locatiile arborelui. Nodurile pot fi mutate în orice ordine şi locaţie liberă.

La completarea locațiilor apare un mesaj care indică dacă exercițiul a fost sau nu rezolvat corect.

Dacă exercitiul nu a fost rezolvat corect, se poate relua rezolvarea lui actionând butonul **R** . Și în cazul în care exercițiul a fost rezovat corect se poate relua exerciţiul, în acest caz însă exerciţiul reluându-se cu alte valori ale nodurilor.

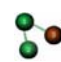

## **3.3. MinHeap – prezentare**

În acest obiect de continut este prezentată notiunea de MinHeap. Fereastra este împărtită în mai multe zone: definitia, exemple, exercitiu, definirea MinHeap-ului ca tablou.

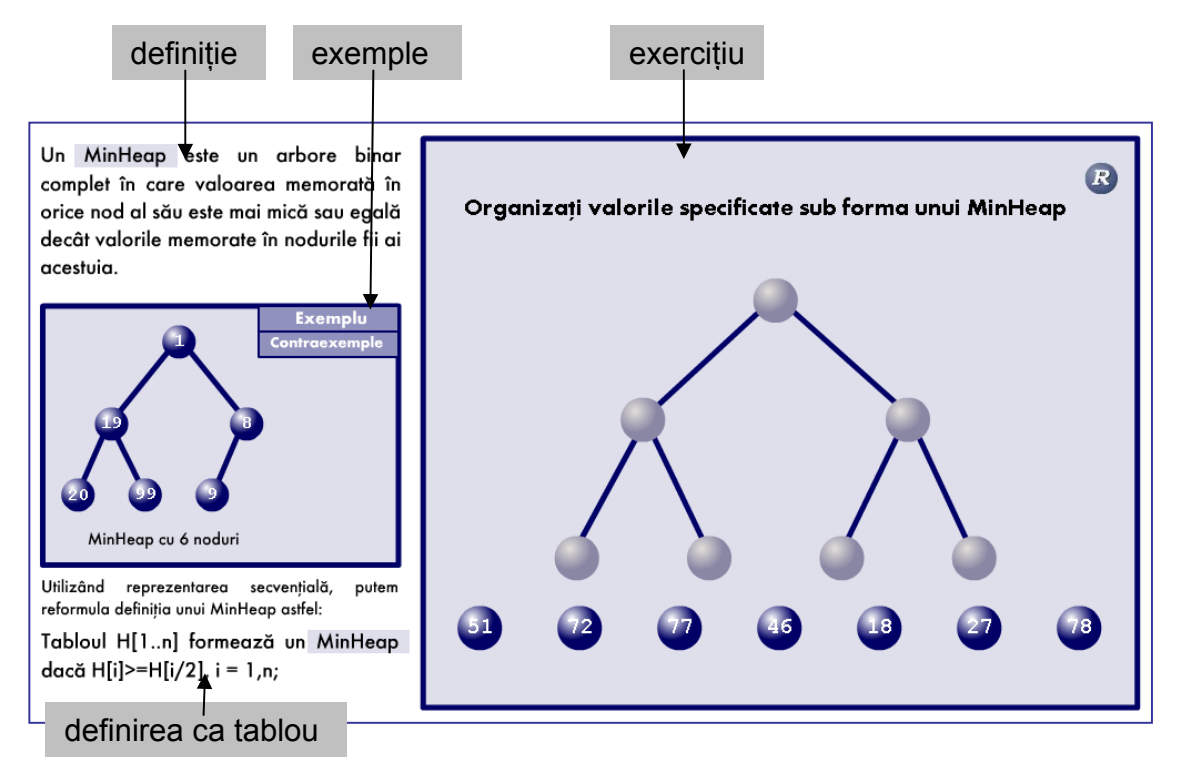

Exemplele şi contraexemplele se selectează cu ajutorul mouse-ului în orice ordine şi în orice moment.

Exercitiul se rezolvă utilizând tehnica "drag and drop", trăgând cu mouse-ul nodurile din partea de jos a ecranului în una din locatiile arborelui. Nodurile pot fi mutate în orice ordine şi locaţie liberă.

La completarea locaţiilor apare un mesaj care indică dacă exerciţiul a fost sau nu rezolvat corect.

Dacă exerciţiul nu a fost rezolvat corect, se poate relua rezolvarea lui acţionând butonul **R** . Și în cazul în care exercițiul a fost rezovat corect se poate relua exerciţiul, în acest caz însă exerciţiul reluându-se cu alte valori ale nodurilor.

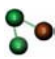

## **3.4. Test**

Acest obiect de conținut constă într-un test cu trei exerciții recapitulative, numerotate de la 1 la 3 de forma  $\Box$  sub care se găseste butonul inactiv  $\Box$  Geta  $\Box$ .

Cele trei exercitii sunt de tip test grilă cu răspunsuri de tip "complement simplu", adică doar o variantă de răspuns corectă. Exerciţiile se selectează cu ajutorul mouse-ului.

Cât timp nu s-a răspuns la toate cele trei exerciții butonul (Gata) rămâne inactiv. Elevul poate selecta oricare din exercitii, în orice ordine, poate reveni la un exercitiu, îl poate modifica.

După rezolvarea tuturor exercițiilor butonul (Gata) devine activ, dar chiar și acum se pot face modificări în exercitii.

Finalizarea exercitiilor se face actionând butonul (Code ). Din acest moment nu se mai pot face modificări în exerciţii şi în dreapta butoanelor care indică numărul exerciţiului este prezentat rezultatul evaluării.

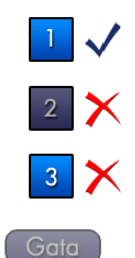

La actionarea butoanelor care indică numărul exercițiului este prezentat din nou exercitiul, indicându-se, cu culoarea roșie răspunsul corect.

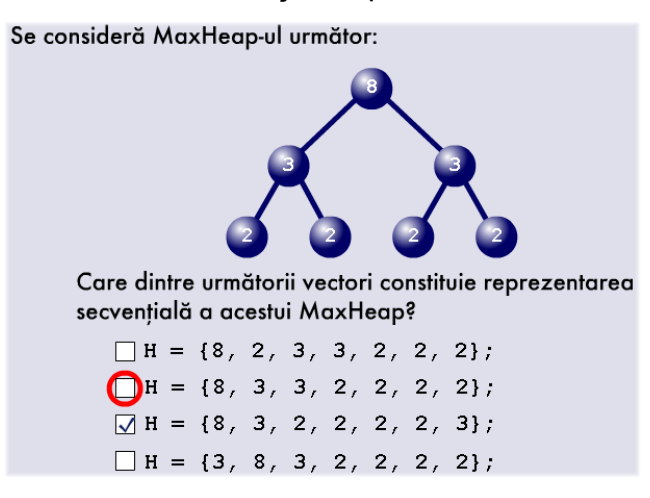

În acelaşi timp, în partea din dreapta jos a ferestrei sunt indicate noţunile pe care elevul trebuie să le revadă.

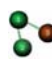

#### **3.5. Inserarea unui nod într-un heap**

În acest obiect de conţinut este prezentat algoritmul de inserare a unui nou nod într-un heap creat anterior. Fereastra este împărtită în mai multe zone: descrierea algoritmului în limbaj natural, animația, algoritmul în pseudocod, C++ sau Pascal, zona de comentarii. Zona de comentarii este și ea împărtită în două: comentariile care însotesc animatia respectiv variabilele care intervin în algoritm şi valorile pe care acestea le iau pe parcursul desfăşurării algoritmului.

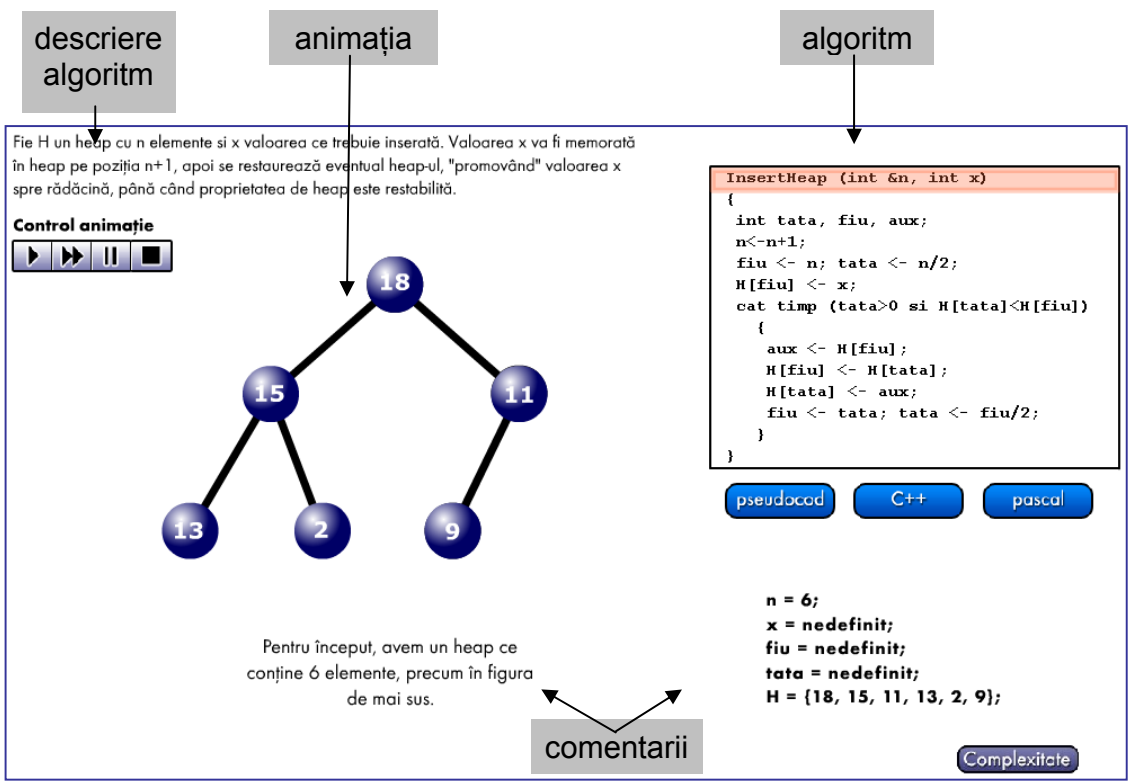

Animatia poate fi controlată în sensul executării acesteia în mod continuu sau în modul "pas cu pas" pentru a putea fi urmărită fiecare etapă a desfăşurării algoritmului de inserare a unui nou nod într-un heap. Pe parcursul desfăşurării animatiei, o bară portocalie indică în fiecare moment instructiunea corespunzătoare din pseudocod (C++ sau Pascal). Valorile numerice aflate pe nodurile heap-ului sunt de două tipuri: cele care sunt deja pe pozitiile lor (indicate prin font normal) şi cale care încă nu au ajuns în heap pe poziţiile finale (**bold**).

În acelaşi timp zona de comentarii se modifică, comentând ceea ce se întâmplă şi arătând valorile curente ale variabilelor.

În partea din dreapta jos a ferestrei butonul Complexitate permite afișarea unei ferestre detaliu în care se descrie modul de calcul al complexităţii algoritmului.

În orice moment este disponibil butonul **Objective** la actionarea căruia apare fereastra detaliu ce descrie obiectivele urmărite în acest obiect de continut.

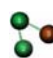

### **3.6. Crearea unui heap prin inserări repetate**

În acest obiect de conţinut este prezentat algoritmul de creare a unui heap pornind de la heap-ul vid, prin inserări repetate de noduri conform algoritmului descris în obiectul de conținut 3.5. Fereastra este împărțită în trei zone: algoritmul în limbaj natural, animatia, algoritmul în pseudocod (C++, Pascal).

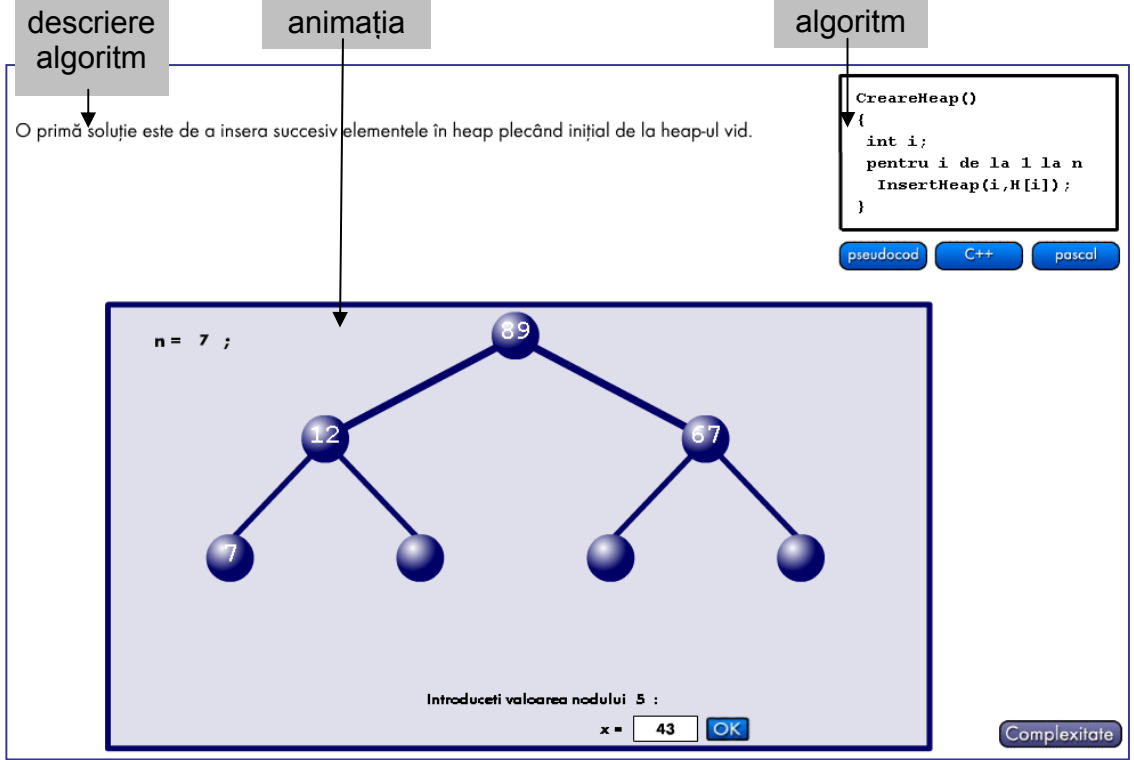

Inițial, în fereastra unde se va desfășura animația există doar solicitarea de a introduce valoarea lui n, numărul de noduri care vor fi inserate în heap, indicându-se şi valorile corecte care pot fi introduse.

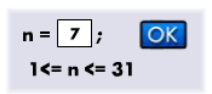

În cazul în care se introduce o valoare eronată, la acţionarea butonului OK sau a tastei ENTER apare un mesaj și se solicită introducerea unei noi valori.

După introducerea unei valori corecte în fereastră apare schema unui arbore complet cu n noduri, iar în partea de jos a ferestrei sunt solicitate valorile nodurilor. La introducerea unei valori corecte, heap-ul se reface automat şi se solicită introducerea nodului următor. După introducerea tuturor nodurilor un mesaj indică crearea cu succes a heap-ului și apare butonul  $\mathbb{R}$  care permite reluarea operaţiei de creare a unui heap.

În partea din dreapta jos a ferestrei butonul Complexitate, permite afișarea unei ferestre detaliu în care se descrie modul de calcul al complexității algoritmului.

În orice moment este disponibil butonul Objective la actionarea căruia apare fereastra detaliu ce descrie obiectivele urmărite în acest obiect de continut.

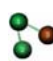

### **3.7. Combinarea a două heap-uri**

În acest obiect de conţinut este prezentat algoritmul de combinare a unui nou nod cu două heap-uri create anterior, astfel încât să rezulte tot un heap. Fereastra este împărtită în mai multe zone: descrierea algoritmului în limbaj natural, animatia, algoritmul în pseudocod, C++ sau Pascal, zona de comentarii.

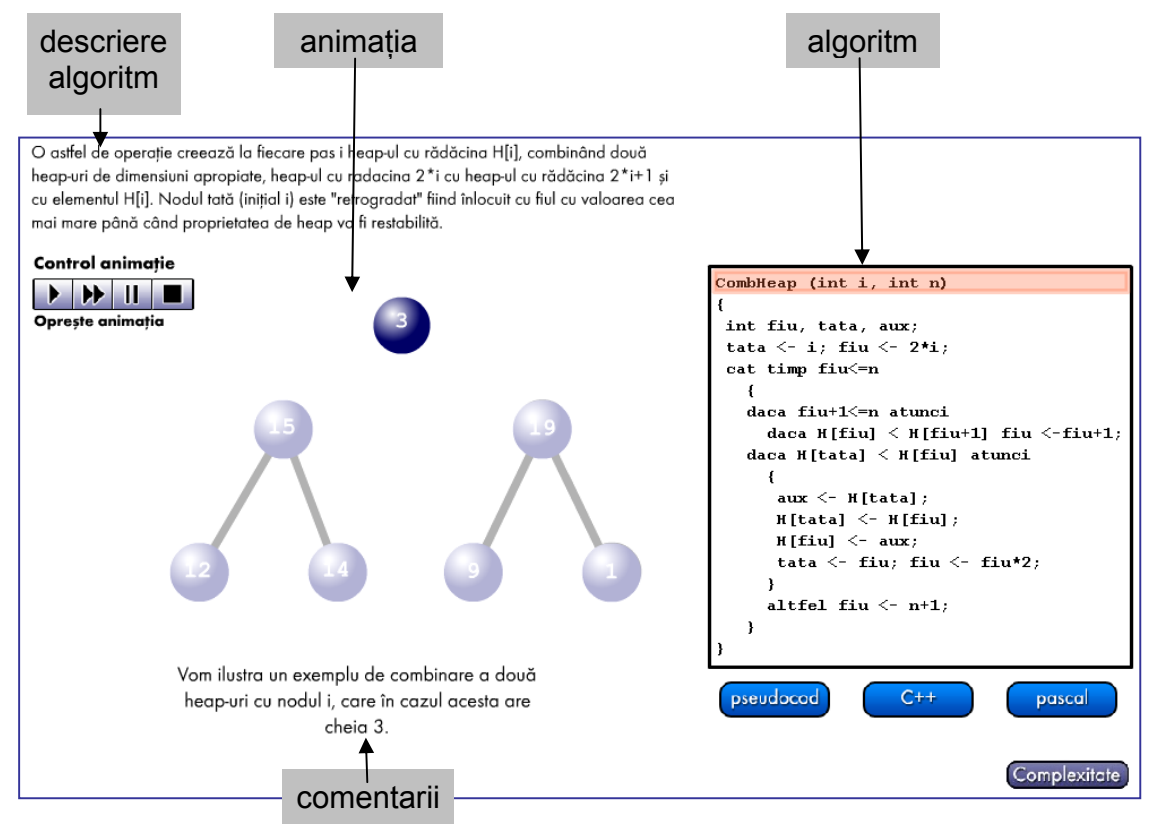

Animaţia poate fi controlată în sensul executării acesteia în mod continuu sau în modul "pas cu pas" pentru a putea fi urmărită fiecare etapă a desfăşurării algoritmului de inserare a unui nou nod într-un heap. Pe parcursul desfăşurării animatiei, o bară portocalie indică în fiecare moment instructiunea corespunzătoare din pseudocod (C++ sau Pascal). Valorile numerice aflate pe nodurile heap-ului sunt de două tipuri: cele care sunt deja pe pozitiile lor (indicate prin font normal) şi cale care încă nu au ajuns în heap pe poziţiile finale (**bold**).

În acelaşi timp zona de comentarii se modifică, comentând ceea ce se întâmplă.

În partea din dreapta jos a ferestrei butonul Complexitate permite afișarea unei ferestre detaliu în care se descrie modul de calcul al complexității algoritmului.

În orice moment este disponibil butonul **Objective** la actionarea căruia apare fereastra detaliu ce descrie obiectivele urmărite în acest obiect de conţinut.

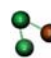

### **3.8. Crearea unui heap prin combinare**

În acest obiect de conţinut este prezentat algoritmul de creare a unui heap prin combinări repetate de heap-uri conform algoritmului descris în obiectul de continut 3.7. Fereastra este împărtită în trei zone: algoritmul în limbaj natural, animația, algoritmul în pseudocod (C++, Pascal). Inițial, în fereastra unde se va desfășura animatia există doar solicitarea de a introduce valoarea lui n, numărul de noduri, indicându-se şi valorile corecte care pot fi introduse.

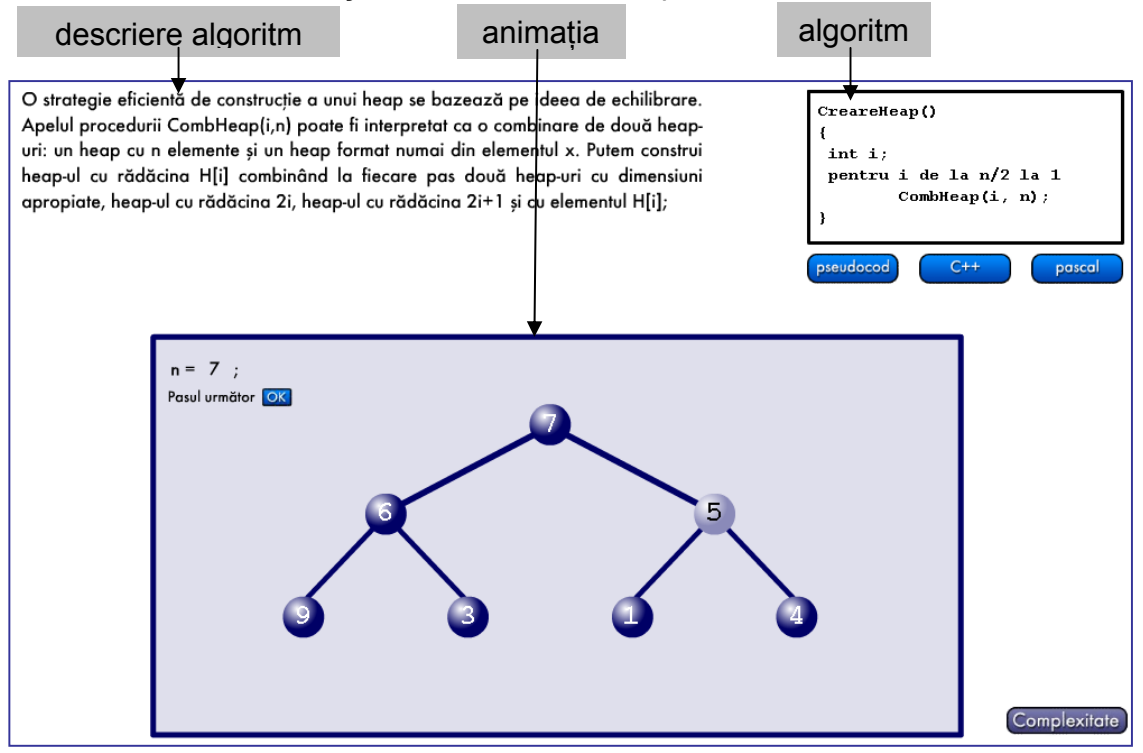

În cazul în care se introduce o valoare eronată, la acționarea butonului OK sau a tastei ENTER apare un mesaj şi se solicită introducerea unei noi valori.

După introducerea unei valori corecte în fereastră apare schema unui arbore complet cu n noduri, iar imediat sub valoarea lui n începe dialogul prin care sunt solicitate valorile nodurilor. La introducerea unei valori corecte, aceasta este introdusă în arbore pe pozitia imediat următoare, conform notației secvențiale și se solicită introducerea valorii următoare. După introducerea tuturor valorilor, pentru a trece la pasul următor – combinarea heap-urilor – se solicită actionarea butonului **OK**. La fiecare actionare a butonului heap-ul se reface pas cu pas. În momentul în care heap-ul a fost complet restaurat apare butonul  $\mathbb{R}$  care permite reluarea operaţiei de creare a unui heap prin combinări repetate.

În partea din dreapta jos a ferestrei butonul permite afişarea unei ferestre detaliu în care se descrie modul de calcul al complexității algoritmului.

În orice moment este disponibil butonul <sup>Objective</sup> la actionarea căruia apare fereastra detaliu ce descrie obiectivele urmărite în acest obiect de continut.

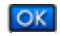

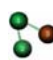

### **3.9. Extragerea unui nod dintr-un heap**

În acest obiect de continut este prezentat algoritmul de extragere a unui nod dintr-un heap, urmată de restabilirea proprietății de heap pentru nodurile rămase. Fereastra este împărtită în mai multe zone: descrierea algoritmului în limbaj natural, animatia, algoritmul în pseudocod, C++ sau Pascal, zona de comentarii.

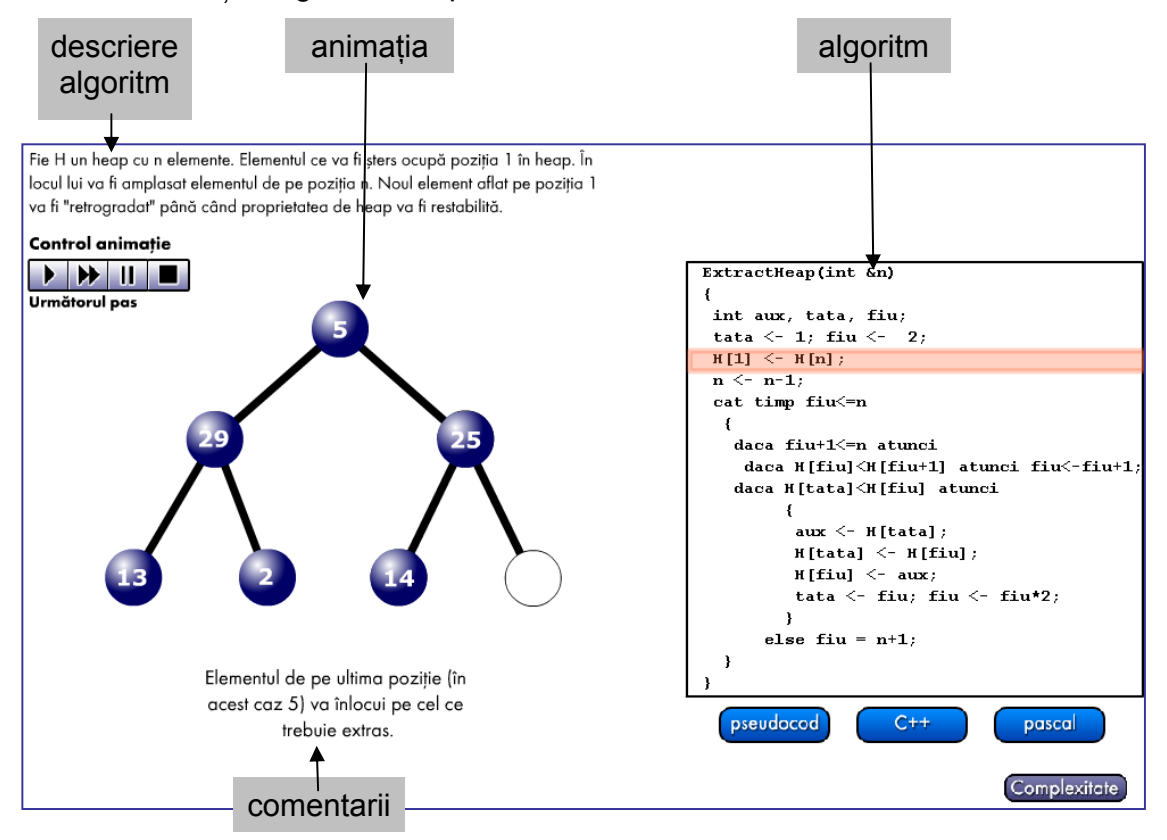

Animaţia poate fi controlată în sensul executării acesteia în mod continuu sau în modul "pas cu pas" pentru a putea fi urmărită fiecare etapă a desfăşurării algoritmului de extragere a unui nod dintr-un heap și refacerea proprietății de heap. Pe parcursul desfășurării animatiei, o bară portocalie indică în fiecare moment instrucţiunea corespunzătoare din pseudocod (C++ sau Pascal). În acelaşi timp zona de comentarii se modifică, comentând ceea ce se întâmplă.

Animația se poate relua acționând butoanele de control a animației  $\blacktriangleright$  sau  $\blacktriangleright$ .

În partea din dreapta jos a ferestrei butonul Complexitate, permite afișarea unei ferestre detaliu în care se descrie modul de calcul al complexității algoritmului.

În orice moment este disponibil butonul Objective la actionarea căruia apare fereastra detaliu ce descrie obiectivele urmărite în acest obiect de conţinut.

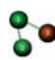

## **3.10. Coada cu prioritate**

În acest obiect de conţinut este prezentată coada cu prioritate prin intermediul unei aplicatii obisnuite într-un laborator de informatică și anume utilizarea unei imprimante de retea. Fereastra este împărțită în mai multe zone: definiția unei cozi cu prioritate, animatia, zona de comentarii.

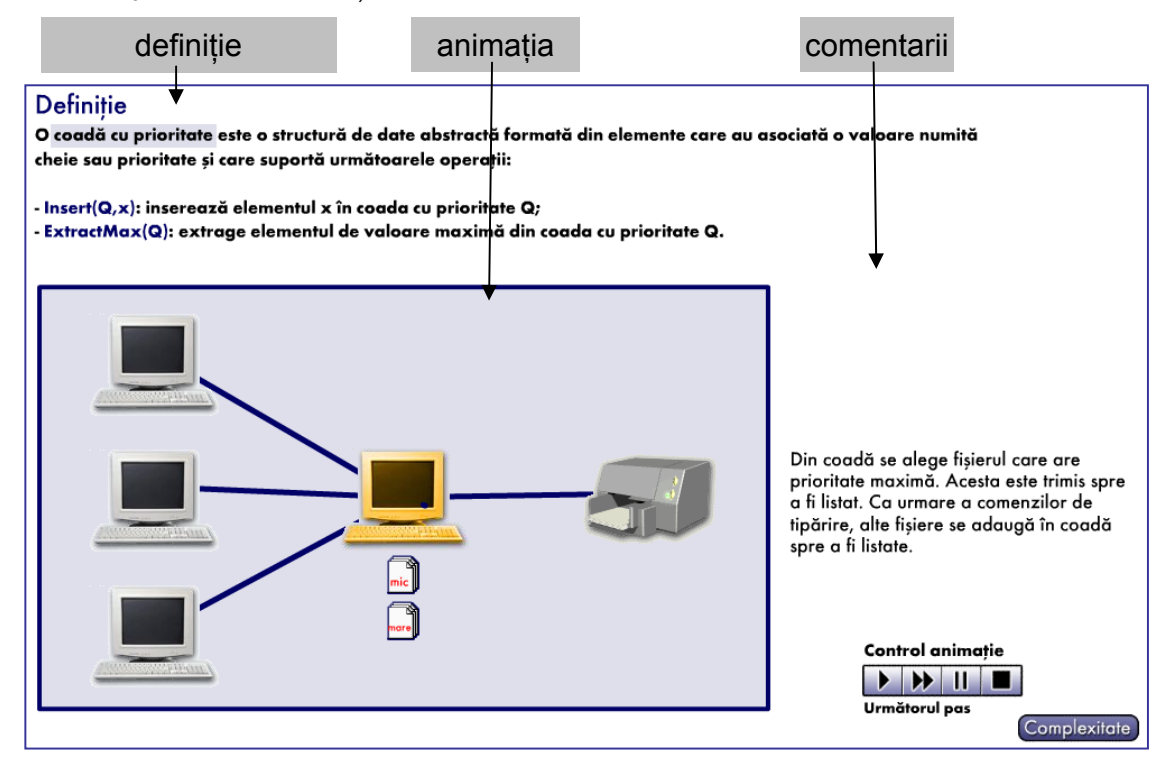

Animaţia poate fi controlată în sensul executării acesteia în mod continuu sau în modul "pas cu pas" pentru a putea fi urmărită fiecare etapă a modului de lucru în care se desfăşoară selectarea documentelor trimise spre imprimantă atunci când aceste documente au asociată o anumită prioritate. Pe parcursul desfăşurării animaţiei în zona de comentarii sunt afişate comentarii asupra desfăşurării evenimentelor.

Animația se poate relua acționând butoanele de control a animației  $\blacktriangleright$  sau  $\blacktriangleright$ .

În partea din dreapta jos a ferestrei butonul Complexitate permite afisarea unei ferestre detaliu în care sunt comparate diferite metode de implementare a unei cozi cu prioritate (vector, vector ordonat, listă simplu înlănţuită, heap).

În orice moment este disponibil butonul **Objective** la actionarea căruia apare fereastra detaliu ce descrie obiectivele urmărite în acest obiect de continut.

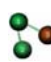

**Po** Heap interactiv – Manualul profesorului Clasa a XI-a

#### **3.11. Test recapitulativ coada cu prioritate**

Acest obiect de conținut constă într-un test cu trei exerciții recapitulative, numerotate de la 1 la 3 de forma  $\Box$  sub care se găseste butonul inactiv  $\Box$  Geta

Cele trei exercitii sunt de tip test grilă cu răspunsuri de tip "complement simplu", adică doar o variantă de răspuns corectă. Exerciţiile se selectează cu ajutorul mouse-ului.

Cât timp nu s-a răspuns la toate cele trei exerciții butonul (Gata) rămâne inactiv. Elevul poate selecta oricare din exercitii, în orice ordine, poate reveni la un exercitiu, îl poate modifica.

După rezolvarea tuturor exercițiilor butonul (Gata) devine activ, dar chiar și acum se pot face modificări în exercitii.

Finalizarea exercitiilor se face actionând butonul (Code ). Din acest moment nu se mai pot face modificări în exerciţii şi în dreapta butoanelor care indică numărul exerciţiului este prezentat rezultatul evaluării.

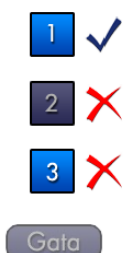

La actionarea butoanelor care indică numărul exercitiului este prezentat din nou exercitiul, indicându-se, cu culoarea roșie, răspunsul corect.

> Care este cea mai eficientă modalitate de implementare a unei cozi cu prioritate, din punct de vedere a complexității ?

- 
- $\Box$  listă simplu înlănțuită ordonată

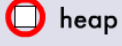

Istă dublu înlănțuită ordonată

 $\Box$  vector ordonat

# **3.12. Heapsort**

În acest obiect de conţinut este prezentat algoritmul de sortare a unui vector utilizând structura de date heap și noțiunile învătate în obiectele de conținut 3.2, 3.7, 3.8, 3.9. Fereastra este împărţită în mai multe zone: enunţul problemei, animatia, algoritmul în pseudocod, C++ sau Pascal, zona de comentarii.

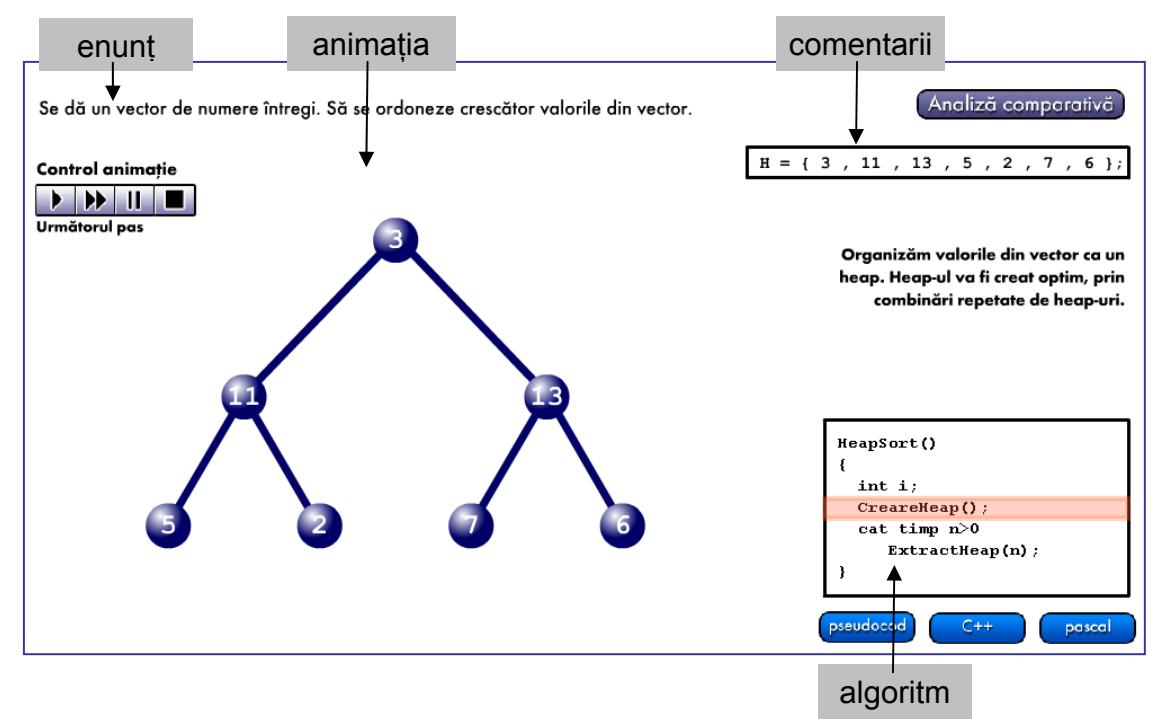

Animatia poate fi controlată în sensul executării acesteia în mod continuu sau în modul "pas cu pas" pentru a putea fi urmărită fiecare etapă a desfăşurării algoritmului heapsort. Pe parcursul desfăşurării animaţiei, o bară portocalie indică în fiecare moment etapa corespunzătoare din pseudocod (C++ sau Pascal). În acelaşi timp zona de comentarii se modifică, comentând ceea ce se întâmplă.

Animația se poate relua acționând butoanele de control a animatiei  $\blacksquare$  sau  $\blacksquare$ .

Butonul (Angliză comporativă) permite afișarea unei ferestre detaliu în care se face o comparatie între sapte metode de sortare, cele studiate în liceu.

În orice moment este disponibil butonul **Objective** la acționarea căruia apare fereastra detaliu ce descrie obiectivele urmărite în acest obiect de continut.

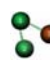

**Po** Heap interactiv – Manualul profesorului Clasa a XI-a

#### **3.13. Test recapitulativ Heapsort**

Acest obiect de conținut constă într-un test cu trei exerciții recapitulative, numerotate de la 1 la 3 de forma  $\Box$  sub care se găseste butonul inactiv  $\Box$  Gata  $\Box$ .

Cele trei exercitii sunt de tip test grilă cu răspunsuri de tip "complement simplu", adică doar o variantă de răspuns corectă. Exercitiile se selectează cu ajutorul mouse-ului.

Cât timp nu s-a răspuns la toate cele trei exerciții butonul Cede rămâne inactiv. Elevul poate selecta oricare din exerciţii, în orice ordine, poate reveni la un exercitiu, îl poate modifica.

După rezolvarea tuturor exercițiilor butonul (Gata) devine activ, dar chiar și acum se pot face modificări în exercitii.

Finalizarea exercitiilor se face actionând butonul (Code ). Din acest moment nu se mai pot face modificări în exerciţii şi în dreapta butoanelor care indică numărul exerciţiului este prezentat rezultatul evaluării.

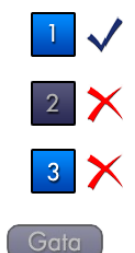

La actionarea butoanelor care indică numărul exercitiului este prezentat din nou exercitiul, indicându-se, cu culoarea roșie, răspunsul corect.

> Se consideră următorul vector cu 6 elemente organizate ca un MaxHeap:  $H = \{22, 11, 8, 5, 10, 6\}$

Pentru a sorta vectorul cu ajutorul heap-urilor extragem la fiecare pas elementul de valoare maximă și restaurăm heap-ul. Care dintre următoarele variantele ilustrează heap-ul obținut după executarea unui pas ?

> $\boxed{\triangle}$  H = {6, 11, 8, 5, 10};  $\bullet$  H = {11, 10, 8, 5, 6};  $\Box$  H = {11, 6, 8, 5, 10};  $\Box$  H = {11, 10, 8, 6, 5};

# **4. Bibliografie**

• **Mateescu (Cerchez) E., Maxim I.**, Arbori, Editura Ţara Fagilor, Suceava, 1996

• **Horowitz E., Sahni S., Anderson-Freed S.**, Fundamentals of Data Structures in C, Computer Science Press, New York, 1993

• **Cormen Th., Leiserson Ch., Rivest R.,** Introduction to Algorithms, MIT, 1990

• **Cerchez Em.,** Informatica, Culegere de probleme pentru liceu, Editura Polirom, Iaşi, 2002